## Creating and Adding Pictures to Your E-Portfolio

As your E-Portfolio grows, you may want to occasionally update the look and feel of your portfolio. In this tutorial you will see how to add new images along with the guidelines for creating new images.

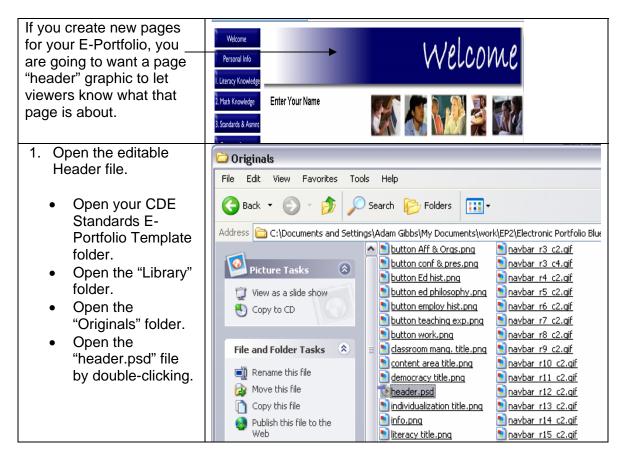

| In the next step you will<br>be using the "Type" tool in<br>Photoshop to write the<br>name of your new page<br>header over the existing<br>graphic.                                                                                                    |                                                                                                    |
|----------------------------------------------------------------------------------------------------|----------------------------------------------------------------------------------------------------|
| This is a list of the fonts<br>and font sizes for each<br>color varied E-Portfolio:                                                                                                    |                                                                                                    |
| Blue – Bradley Hand ITC font, size 27                                                                                                    |                                                                                                    |
| Green – Goudy Old Style<br>font, size 27                                                                                                    |                                                                                                    |
| Light Blue – BankGothic<br>Lt BT font, size 27                                                                                                    |                                                                                                    |
| Purple – Eras Light ITC font, size 30                                                                                                    |                                                                                                    |
| Red – Maiandra GD font,<br>size 30                                                                                                    |                                                                                                    |
| Tan – Papyrus font, size<br>27                                                                                                    |                                                                                                    |
| <ul> <li>2. Creating a Text Layer for your Header Graphic.</li> <li>Your "header.psd" file will open in Photoshop.</li> <li>Click the "Horizontal Type"tool on the floating toolbar.</li> <li>Place your cursor on the "header" graphic and click once.</li> </ul> | Image: Sector Sector |

| <ul> <li>2. Creating a Text Layer<br/>for your Header<br/>Graphic continued</li> <li>Once the blinking<br/>cursor appears on<br/>the "header"<br/>graphic, you may<br/>start typing your<br/>desired text.</li> </ul>                                                                                                    | Neader. psd @ 100% (Layer 1, RGB)          My New Header         My new Header                                                                                                    |
|----------------------------------------------------------------------------------------------------|----------------------------------------------------------------------------------------------------|
| <ul> <li>When you select<br/>the "Horizontal<br/>Type" tool, a text<br/>menu bar will<br/>open towards the<br/>top of the screen</li> <li>You can<br/>designate here<br/>what font, size<br/>and style you<br/>want. Note: see<br/>the above listed<br/>fonts and sizes for<br/>the different<br/>colored E-<br/>Portfolios.</li> </ul> | Adobe Photoshop     File Edit Image Layer Select Filter View Window Help     Image Layer Select Filter View Window Help     Image Layer Select Filter View Select Filter View Select Fi |

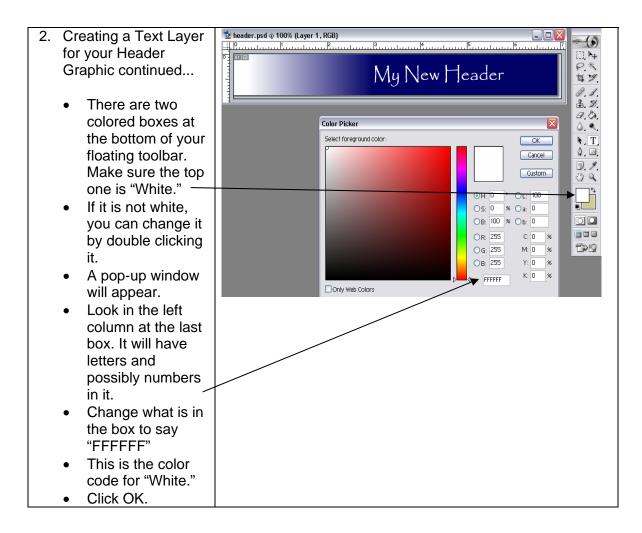

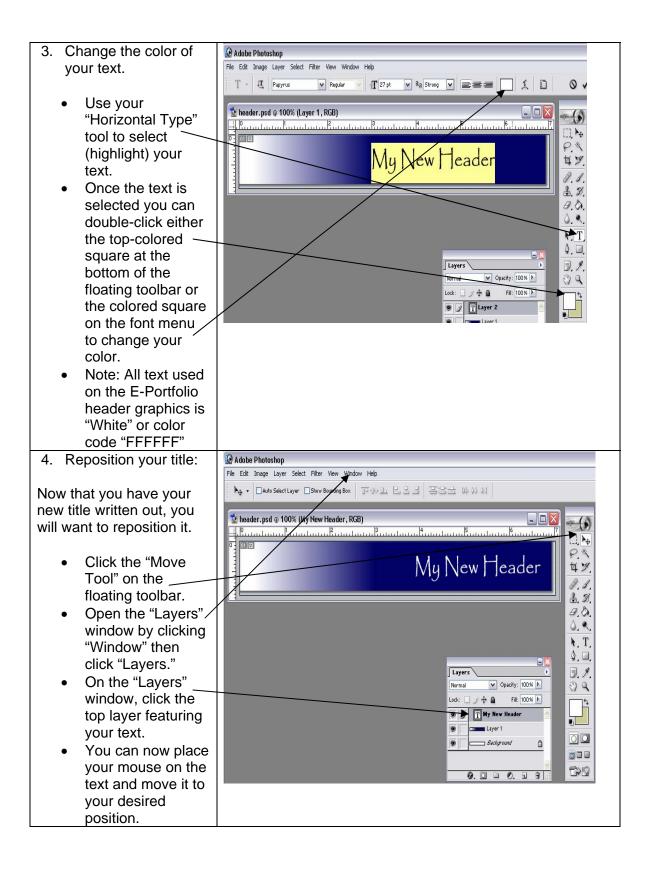

| 5. Saving your Graphic.                                                                                                    |                                                                                               |
|----------------------------------------------------------------------------------------------------|-----------------------------------------------------------------------------------------------|
| Note: When making<br>changes to your<br>"header.psd" file, DO NOT<br>SAVE this file.                                                                                   |                                                                                               |
| You need to save this file for the Web as a JPG.                                                                                                    |                                                                                               |
| The reason for not saving<br>your "header.psd" file as<br>you work is that the file is<br>in an editable form to<br>create multiple new<br>pictures for your Web site. |                                                                                               |
| Once you have taken the<br>steps above and have<br>your "header.psd" file<br>changed to a new header<br>graphic, you will take the<br>following steps:                 |                                                                                               |
| Click the "Move                                                                                                    | 🕑 Adobe Photoshop                                                                             |
| Tool" once on the                                                                                                    | File Edit Image Layer Select Filter View Window Help                                          |
| floating toolbar.                                                                                                    | New CtHN Running Rex 开心卫 片名当 圣古金 바钟母                                                          |
| Next, Click "File,"                                                                                                    | Browse Shit+Ctrl+O                                                                            |
| then "Save for Web."                                                                                                    | Open As Alt+Ctrl+O teader, RGB)                                                               |
| web. /                                                                                                    | Open Recent                                                                                   |
|                                                                                                    |                                                                                               |
|                                                                                                    | Save Corres<br>Save As Shit+Cri+S<br>Save for Web Ak+Shit+Cri+S<br>Save for Web Ak+Shit+Cri+S |
|                                                                                                    | Revert                                                                                        |
|                                                                                                    | Place Place Save For Web                                                                      |
| <ul> <li>A pop-up window<br/>will oppoar</li> </ul>                                                                                                    | Original ∫ Optimized √2-Up √4-Up                                                              |
| <ul><li>will appear.</li><li>Set this box to</li></ul>                                                                                                    | ⑦     Save       ✔     Carcel                                                                 |
| "JPEG," Note: it                                                                                                    |                                                                                               |
| may be preset to                                                                                                    | Setting: [Unimed]                                                                             |
| "GIF."                                                                                                    |                                                                                               |
| <ul> <li>Set the "Quality"</li> </ul>                                                                                                    | Progressive Blur: 0 >                                                                         |
| box to "75."                                                                                                    | My New Heade                                                                                  |
| Click "Save                                                                                                    |                                                                                               |
|                                                                                                    | Color Table \mage Size                                                                        |
|                                                                                                    |                                                                                               |
|                                                                                                    |                                                                                               |
|                                                                                                    |                                                                                               |
|                                                                                                    |                                                                                               |
|                                                                                                    | . JPEG 75 quality<br>11.8K<br>5 sec ⊕ 28.800ps                                                |

| 5. Saving your Graphic                                                                                                    | Save Optimized As                                                                                                    |
|----------------------------------------------------------------------------------------------------|----------------------------------------------------------------------------------------------------|
| continued                                                                                                    | Save in: 🔁 Library 🛛 🕥 🎓 🖽 -                                                                                                    |
| <ul> <li>Navigate to your<br/>"CDE Standards<br/>E-Portfolio<br/>Template" folder.</li> <li>Open the "Library"<br/>folder.</li> <li>Save the image<br/>here.</li> </ul>                                                                                                    | Image: Second second second |
|                                                                                                    | My Network         Save as type:         Images Only (*,jpg)         Cancel           Settings:         Default Settings         M                                                                                                    |
|                                                                                                    | Slices: All Slices                                                                                                    |
| <ul> <li>6. Closing your<br/>"header.psd" file:</li> <li>Once you have<br/>saved your new<br/>graphic as a JPG<br/>for the Web, you<br/>will want to close<br/>your "header.psd"<br/>file.</li> <li>Click the "close"<br/>button (red square<br/>with an x).</li> <li>A pop-up window<br/>will prompt you to<br/>save the<br/>"header.psd" file.</li> <li>BE SURE TO<br/>CLICK NO!!!</li> <li>Remember that<br/>you want your<br/>"header.psd" file to<br/>remain blank for<br/>future graphic<br/>making purposes.</li> <li>7. Adding your new<br/>"header" graphic to a<br/>Web page.</li> <li>Once you have a new<br/>Web page created from<br/>one of your templates,</li> </ul> |                                                                                                    |
| you will be ready for these<br>steps.<br>Note: See "Step 8. Editing<br>Templates" tutorial.                                                                                                    |                                                                                                    |

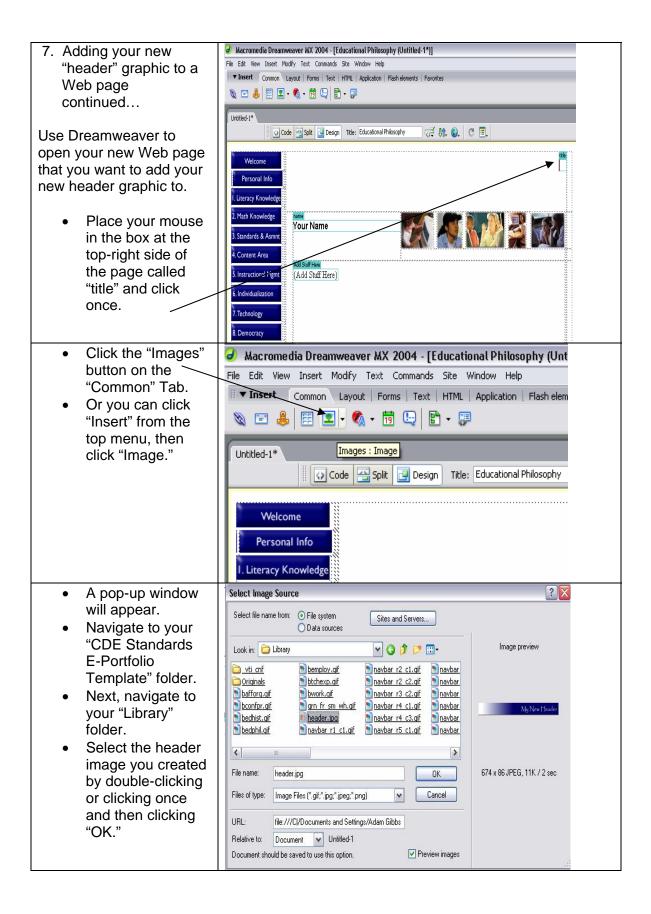

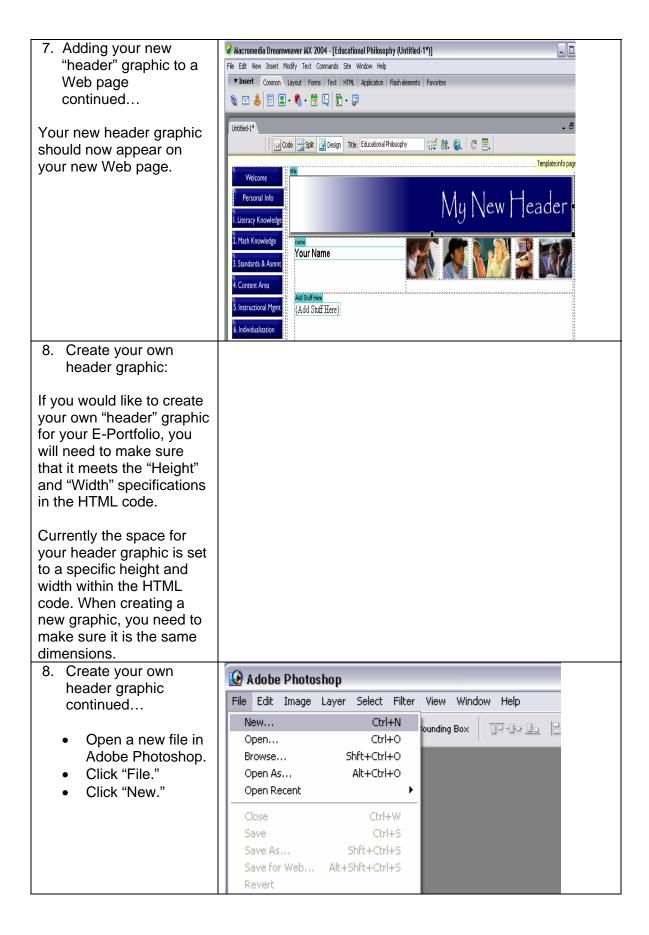

| 8. Create your own                                                                                                    | New                                                                                                    |  |
|----------------------------------------------------------------------------------------------------|----------------------------------------------------------------------------------------------------|--|
| header graphic<br>continued                                                                                              | Name: Untitled-1                                                                                                    |  |
|                                                                                                    | Image Size: 170K Cancel                                                                                                    |  |
| A pop-up window will                                                                                                    | Preset Sizes: Custom                                                                                                    |  |
| appear prompting you to                                                                                                  | Width: 674 pixels                                                                                                    |  |
| set up the dimensions of<br>your file.                                                                                   | Height: 86 pixels                                                                                                    |  |
| your me.                                                                                                    | Resolution: 72 pixels/inch                                                                                                    |  |
| <ul> <li>Enter a value of<br/>674 pixels for the</li> </ul>                                                              | Mode: RGB Color                                                                                                    |  |
| Width.                                                                                                    | Contents                                                                                                    |  |
| • Enter a value of 86                                                                                                    | • White                                                                                                    |  |
| pixels for the<br>Height.                                                                                                | Background Color     Transparent                                                                                                    |  |
| rieigin.                                                                                                    |                                                                                                    |  |
| You now have a file that<br>meets the dimensions<br>predetermined in the<br>HTML for your E-Portfolio<br>header graphic. |                                                                                                    |  |
| 9. Change the photos on                                                                                                  | E-Portfolio Welcome - Mazilla Firefox     Fie Edit Yew Go Bookmarks Iools Heb                                                                                                    |  |
| your E-Portfolio:                                                                                                    | 🚫 🚫 🔘 🏠 🙀 🕐 Fle:///C./Documents%20and%205ettings/Adam%205ebts/My%20Documents 🔶 🕻                                                                                                    |  |
| Notice on your E-Portfolio                                                                                               | 9 Firefox Help 9 Firefox Support 9 Plug-in FAQ<br>Obisable 🖉 🖾 Forms 🗘 🔍 Images 🛛 🤉 Information 🕉 🔌 Miscellaneous 🖓 🏦 Outline 🗘 🐷 Resize 🖓 🚠 Validation 🗞 💥 Wew Source 🛛 Options 🕑 🤪                                                                                                    |  |
| that you have 5 photos included on all of your                                                                           | Velcome<br>Personal Info<br>I. Literacy Knowledge                                                                                                    |  |
| Web pages.                                                                                                    | Athath Knowledge Enter Your Name     Standards & Asmnt                                                                                                    |  |
| The following steps will<br>show you how to add your<br>own photos in place of the<br>photos provided.                   | Content Area     Create and display your Welcome statement here. This can consist of a brief overview of your E-Portfolio, a reflection on what you hope to gain from this process, and/or what you hope the viewer will take away from your E-Portfolio     To edit this region of the template simply select the text inside the light blue box you want to delete, delete it, and write your welcome message. The box should expand to match the size of your message. |  |
|                                                                                                    |                                                                                                    |  |

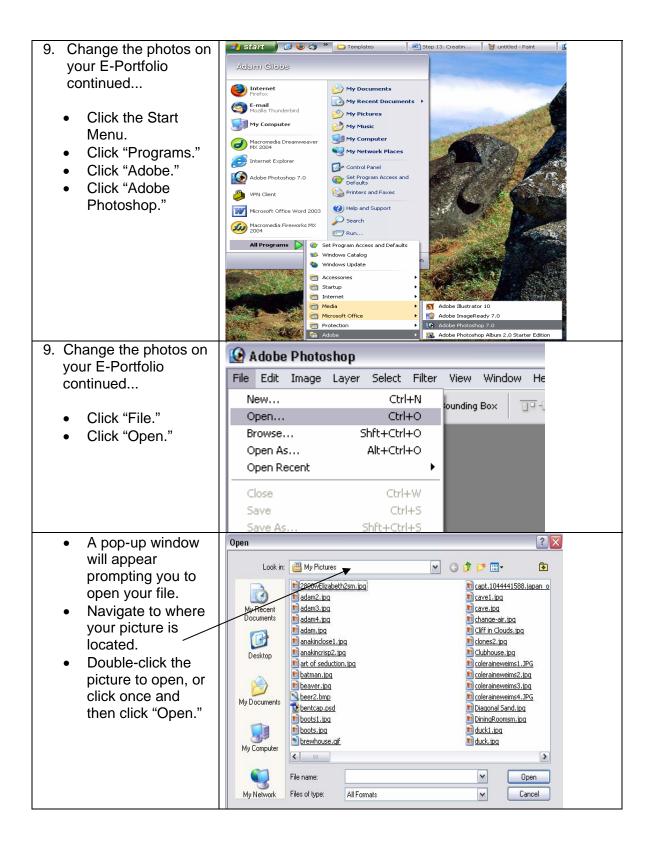

- 10. Change the photos on your E-Portfolio continued...
  - Your photo should now be open in Adobe Photoshop.
  - You will now want to adjust the size of your photo.
  - In order to make the photo fit in your E-Portfolio, you will need to specifiy a "Height" of 59 pixels. Also, make sure the "Constrain Proportions" box is checked in the window where you set the height.
  - Each photo used • on all of the E-Portfolio templates has a height of 59 pixels. The width will not matter, as Adobe Photoshop will adjust the width when you set the height to 59 pixels. This will only work however if the "Constrain Proportions" box is checked.

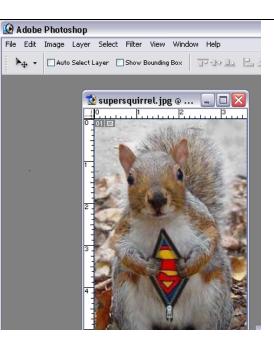

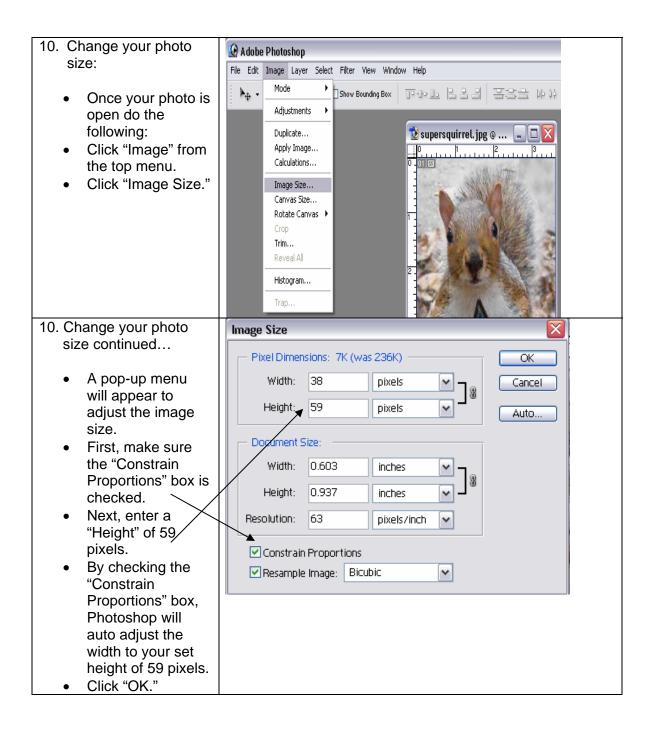

| 10. Change your photo                                                                                                    | 🚱 Adobe Photoshop                                                                                                    |
|----------------------------------------------------------------------------------------------------|----------------------------------------------------------------------------------------------------|
| size continued                                                                                                    | File Edit Image Layer Select Filter View Window Help                                                                                                    |
| Your photo should<br>now be resized to<br>the correct<br>dimensions<br>needed for your E-<br>Portfolio.                                                                                                    | Auto Select Layer Show Bounding Box                                                                                                    |
| 11. Save your resized                                                                                                    | 🚱 Adobe Photoshop                                                                                                    |
| photo:                                                                                                    | File Edit Image Layer Select Filter View Window Help                                                                                                    |
| <ul> <li>Once your file has<br/>been resized, take<br/>the following steps<br/>to save it:</li> <li>Click "File."</li> <li>Click "Save for<br/>Web."</li> </ul>                                              | New       Ctrl+N       ounding Box         Open       Ctrl+O         Browse       Shft+Ctrl+O         Open As       Alt+Ctrl+O         Open Recent       Image: Supers         Close       Ctrl+W         Save       Ctrl+S         Save As       Shft+Ctrl+S         Save for Web       Alt+Shft+Ctrl+S         Revert       Image: Supers         Place       Image: Supersection of the supersection of the s |
| <ul> <li>A pop-up window opens for you to save your photo for the Web.</li> <li>Make sure "JPEG" is displayed in this box and not "GIF."</li> <li>Set the "Quality" to 75.</li> <li>Click "Save."</li> </ul> | Save For Web                                                                                                    |

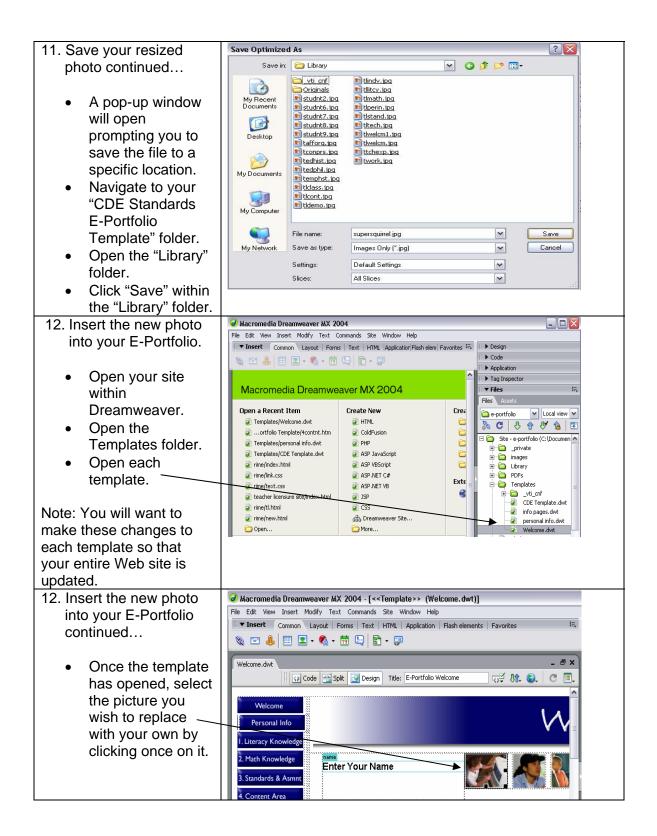

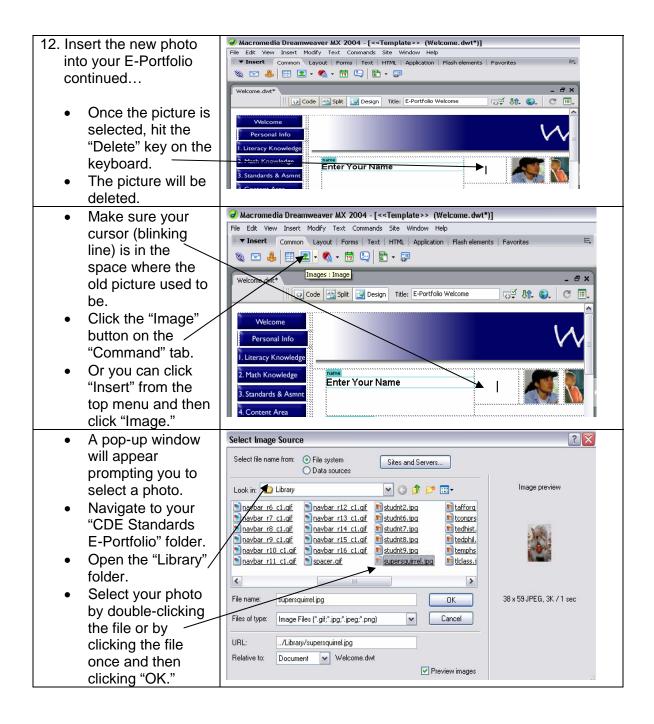

| <ul> <li>Your new photo<br/>should now appear<br/>in the space where<br/>the previous photo<br/>was located.</li> </ul>                                                                                                    | Wacromedia Dreamweaver MX 2004 - [< <template>&gt; (Welcome.dwt*)]         File Edit View Insert Modify Text Commands Site Window Help         Insert       Common Layout Forms Text HTML Application Flash elements Favorites         Image: Second Common Layout Forms Text HTML Application Flash elements Favorites         Image: Second Common Layout Forms Text HTML Experition         Image: Second Common Layout Forms Text HTML Application Flash elements Favorites         Image: Second Common Layout Forms Text HTML Expertise         Image: Second Common Layout Forms Text HTML Application Flash elements Favorites         Image: Second Common Layout Forms Text HTML Expertise         Image: Second Common Layout Forms Text HTML Application Flash elements Favorites         Image: Second Common Layout Forms Text Forms         Image: Second Common Layout Forms Text Forms         Image: Second Common Layout Forms Text Forms         Image: Second Common Layout Forms         Image: Second Common Layout Forms         Image: Second Common Layout Forms         Image: Second Common Layout Forms         Image: Second Common Layout Forms         Image: Second Common Layout Forms         Image: Second Common Layout Forms         Image: Second Common Layout Forms         Image: Second Common Layout Forms         Image: Second Common Layout Forms         Image: Second Common Layout Forms</template>   |
|----------------------------------------------------------------------------------------------------|----------------------------------------------------------------------------------------------------|
| 13. Save your templates                                                                                                    | Wacromedia Dreamweaver MX 2004 - [< <template>&gt; (Welcome.dwt)]</template>                                                                                                    |
| <ul><li>Click "File."</li><li>Click "Save."</li></ul>                                                                                                    | File       Edit       View       Insert       Modify       Text       Commands       Site       Window       Help         II       ▼       Insert       Common       Layout       Forms       Text       HTML       Application       Flash elements       Favorites       E <ul> <li>Welcome.dwt</li> <li>Update</li> <li>Template</li> <li>Files</li> <li>Image: Template</li> <li>Template</li> <li>Template</li></ul> |
| Note: You will want to<br>apply these changes only<br>to your template files.                                                                                                    | Velc Update templates used in these files? Update Don't Update Don't Update                                                                                                    |
| After you have updated all<br>of your templates, save<br>the templates and<br>Dreamweaver will update<br>your Web pages that use<br>those templates. Be sure<br>to click "Update" when<br>Dreamweaver asks to<br>update the template files. | 1. Literacy<br>2. Math Kn<br>3. Standard                                                                                                    |